## Instructivo para la CATEGORIZACIÓN UM

• Ingresar con su usuario y contraseña en <https://um.sigeva.gob.ar/>

*(Si aún no posee usuario en SIGEVA-UM, ver instructivo para registrarse)*

- Ingresar en "**Usuario/Presentación Solicitud"**
- Luego vaya al Menú "Convocatorias" y submenú "Convocatorias Vigentes".
- Seleccione **"Categorización 20XX"** y haga clic en **Postular**.Se mostrará la siguiente pantalla:

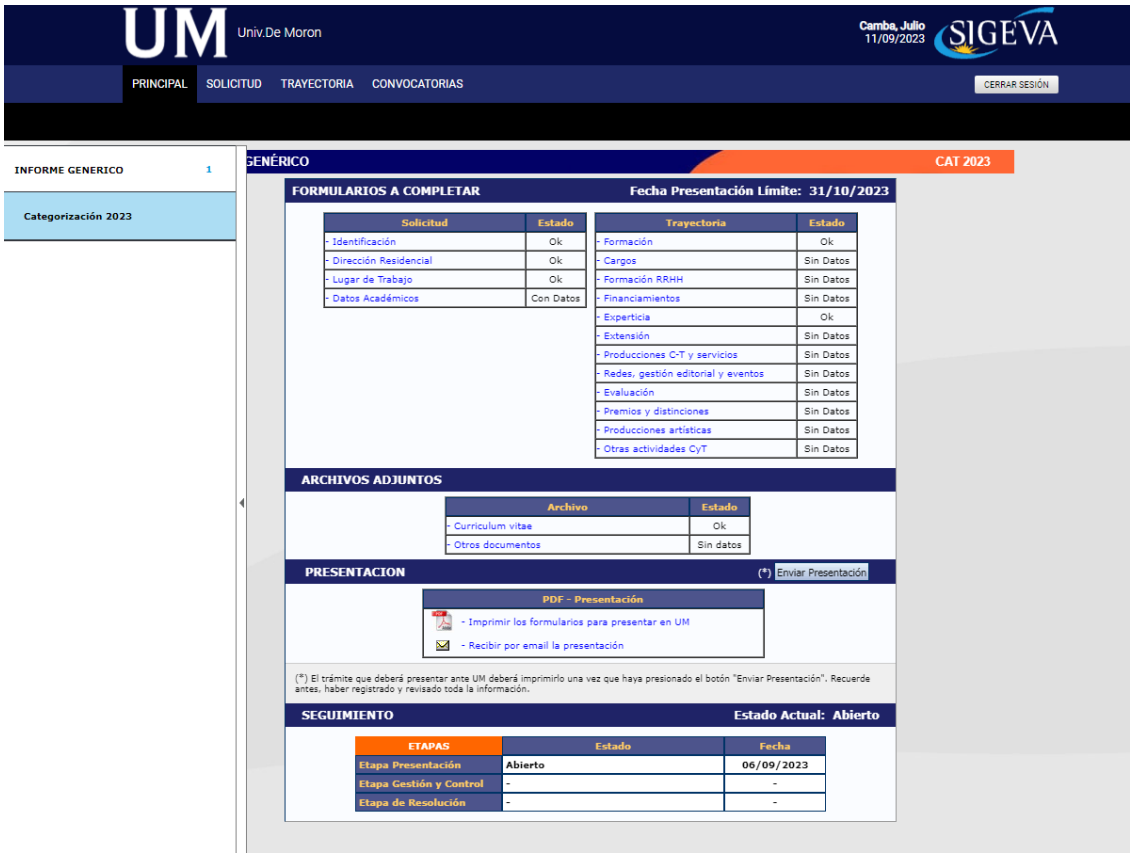

- En esta pantalla, deberá completar los campos en la sección de "**Solicitud**" hasta que el Estado en cada uno de ellos sea "**OK**" o **"Con Datos"**
- Completar los campos en la sección "**Trayectoria**" (en esta sección, los Estados pueden variar entre "Sin datos", "Con datos" y "OK"; esto dependerá de los datos que sean cargados en el SIGEVA de acuerdo a la trayectoria de cada postulante). Es decir, no es necesario para enviar la solicitud que en esta sección todos los campos tengan el Estado "OK".

 Adjuntar los documentos solicitados (**CV impreso del CVar y anexo 1 del reglamento de categorización**) en cada campo de la sección "**Archivos Adjuntos**".

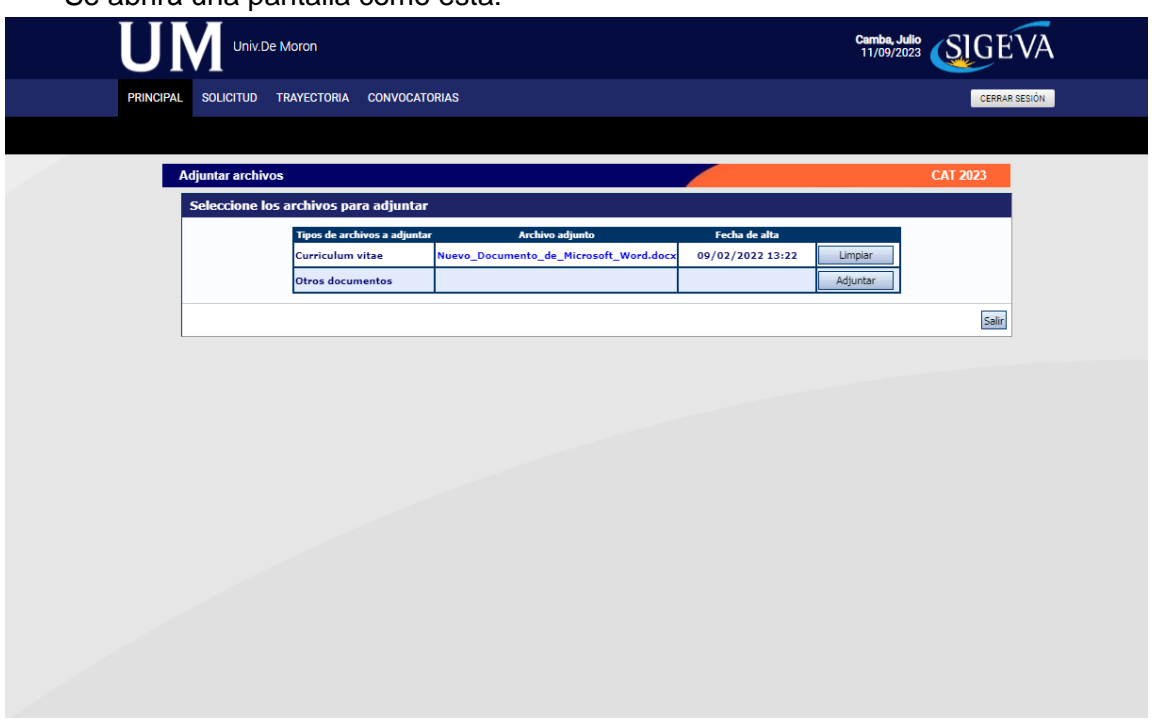

Se abrirá una pantalla como esta:

- A medida que haga clic en el botón **Adjuntar** y elija el archivo, se irá completando en forma automática con el nombre del archivo y la fecha que lo cargó. Luego haga clic en **Salir** para volver a la pantalla anterior.
- Luego en la sección de "Archivos adjuntos" aparecerá **"OK"**. El formato de los archivos debe ser PDF.

**IMPORTANTE: Asegúrese ANTES de enviar su Presentación tener todo cargado correctamente, ya que luego de Enviada electrónicamente la solicitud, no podrá modificarla, solo podrá visualizarla.**

**Para enviar su Presentación, haga clic en el botón .**